# 下書き保存機能

作成したメールや作成途中のメールを下書き保存することができ ます。

作成後すぐにメールを送れない時やメールの作成途中で離席す る時など、あると便利な下書き保存機能です。

※保存できるメールは「**1**つ」となります。

#### ①「メール配信」ボタンを押し、配信対象者 を選択し、「通常メール作成へ」を押します。

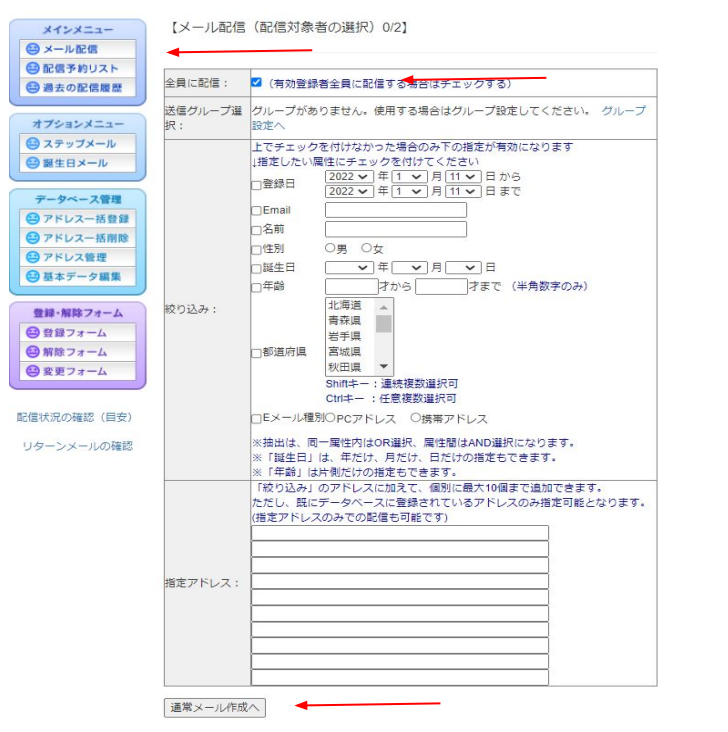

#### ②件名・本文を入力後、下書き保存する場 合は「現在のメールを下書き保存する」ボタ ンを押します。

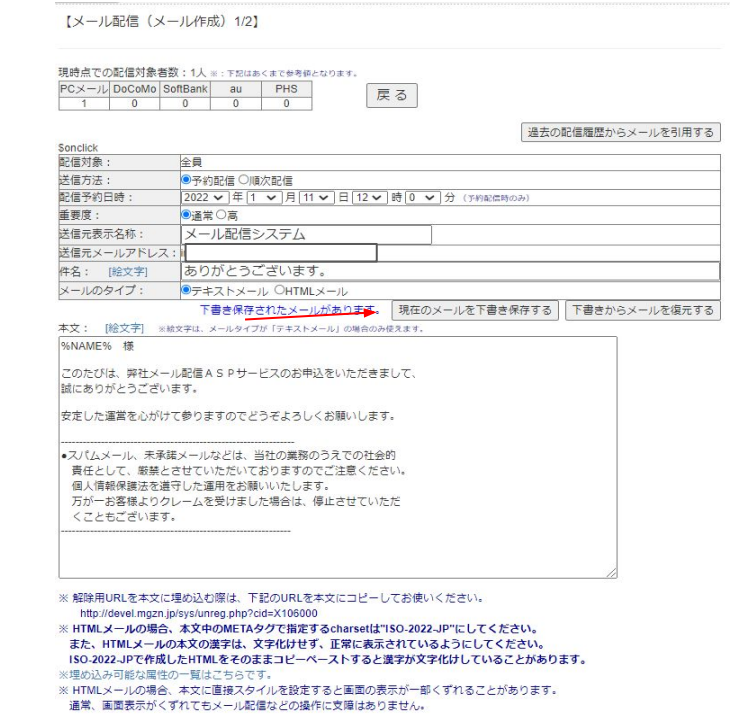

③既に下書きしたメールが保存されている 場合「既に下書き保存がありますが、上書 きしますか?」と案内文が出ます。「OK」か 「キャンセル」を選択します。※下書き保存 できるメールは1つとなります。複数人でご 利用の場合はお気を付けください。

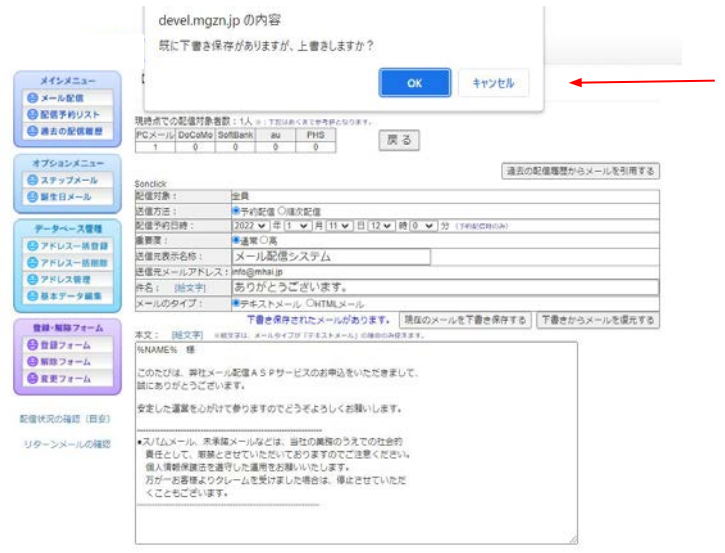

#### ④下書き保存が完了しました。 先程作成したメールは下書き保存されたた め、ログアウトしてもメールは復元されるよう になります。

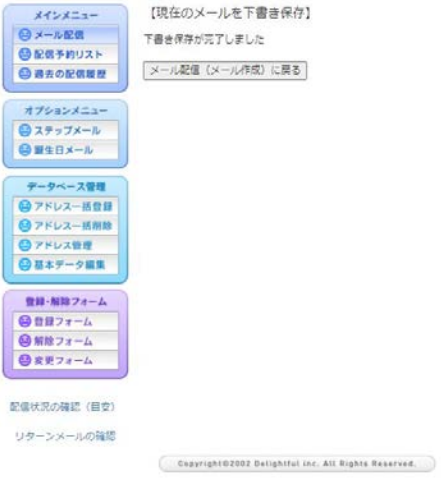

### ◆下書きしたメールを復元する方法

#### ①「メール配信」ボタンを押し、配信対象者 を選択し、「通常メール作成へ」を押します。

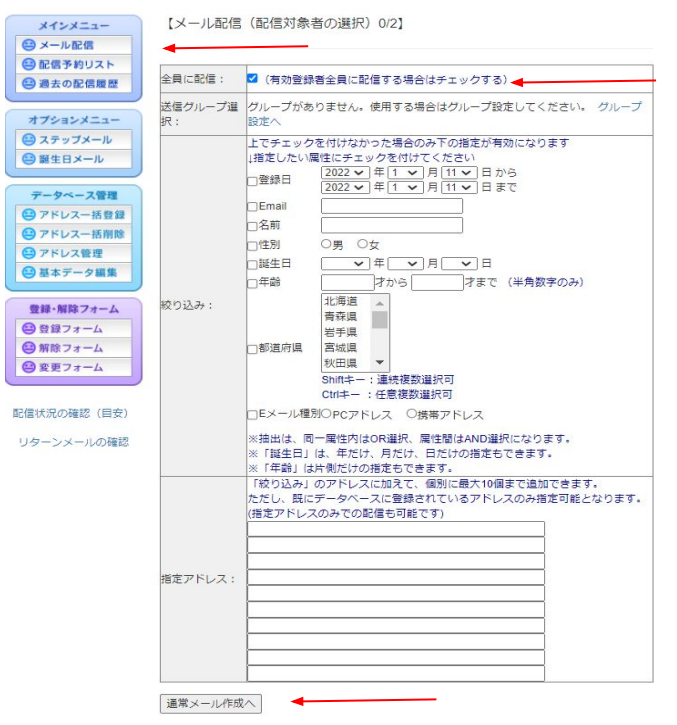

#### ②前回保存した下書きを復元する場合は 「下書きからメールを復元する」ボタンを押し ます。

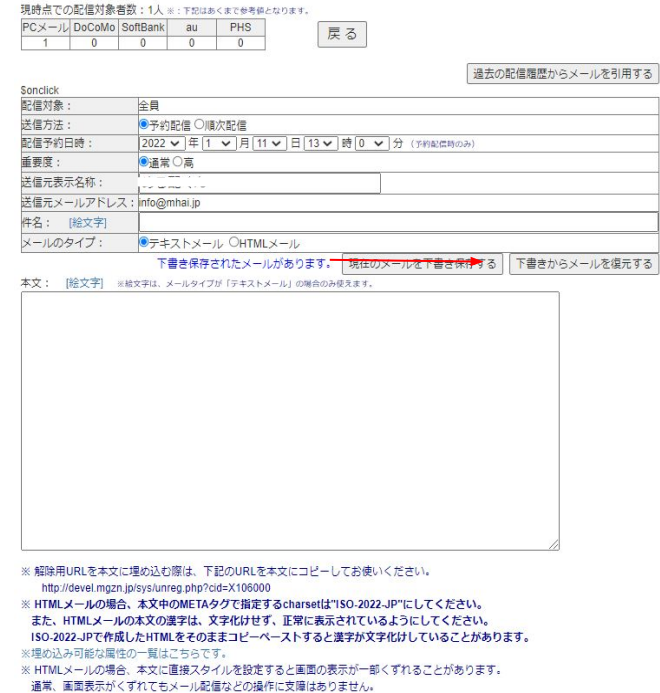

③「下書きを復元すると現在編集中のメー ルは破棄されます。復元しますか?」と案内 文が表示されます。「OK」か「キャンセル」を 選択します。

※もし現在メールを作成している場合は、下 書きを復元すると削除されてしまうのでご注 意ください。

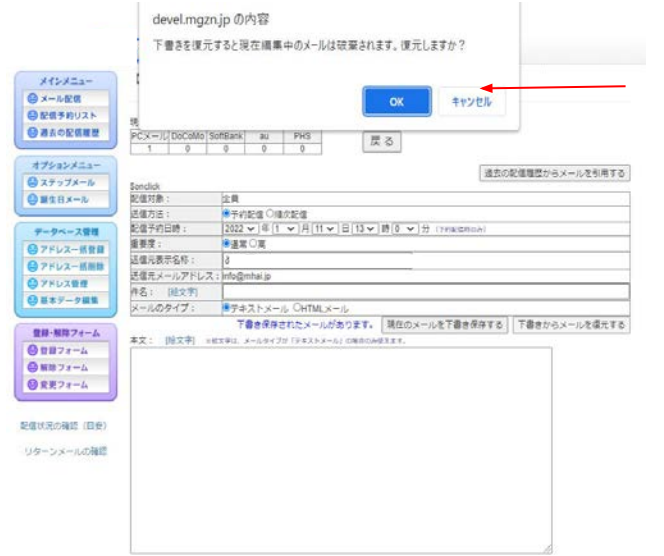

#### ④下書きメールの復元が完了しました。 「メール配信(メール作成)に戻る」ボタンを 押します。

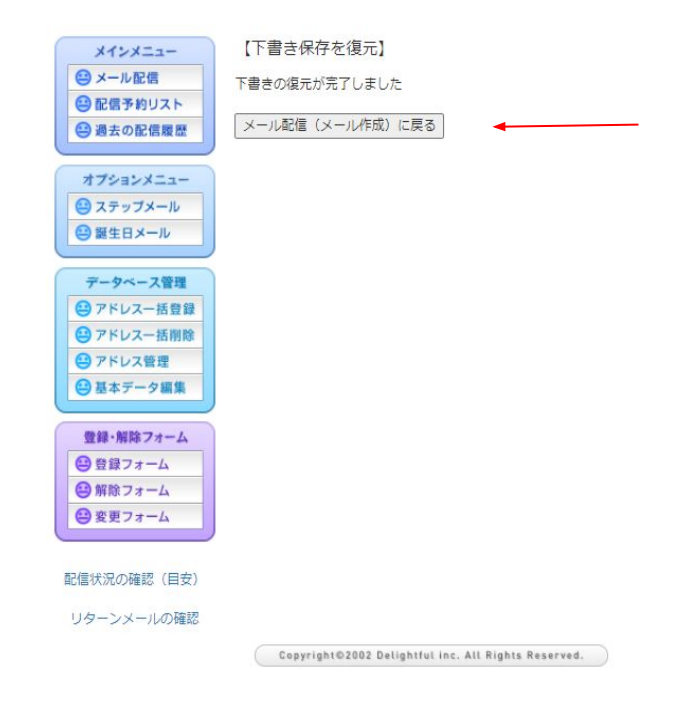

⑤先程下書き保存したメールが復元され、 メールの編集が可能となります。また、メー ルを送信する場合は「次へすすむ」ボタンを 押します。

※メールの送信方法は「[める配くん](https://docs.google.com/presentation/d/1MkR8I5qQ8e0sBTOToYUO--5cO4FTPtfDG7aqcXjPWrY/edit#slide=id.g8101090fa0_0_24) 簡単操作 [ガイド」](https://docs.google.com/presentation/d/1MkR8I5qQ8e0sBTOToYUO--5cO4FTPtfDG7aqcXjPWrY/edit#slide=id.g8101090fa0_0_24)のP.13をご参照ください。

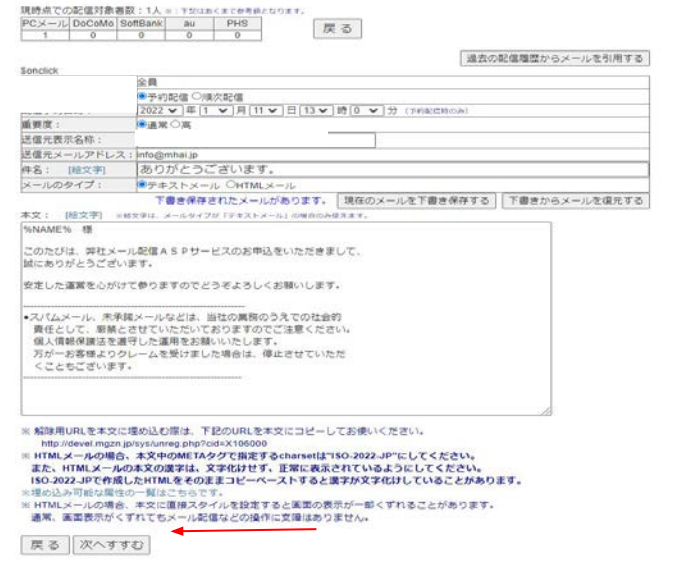

#### 【下書き保存機能について】

- 保存できる下書きは1つです。複数人でご利 用いただく場合、別の方が保存したメールを 上書きしないようご注意ください。
- 保存している下書きを削除することはできま せん。
- 保存している下書きを復元し、本配信しても 保存した下書きは削除されません。